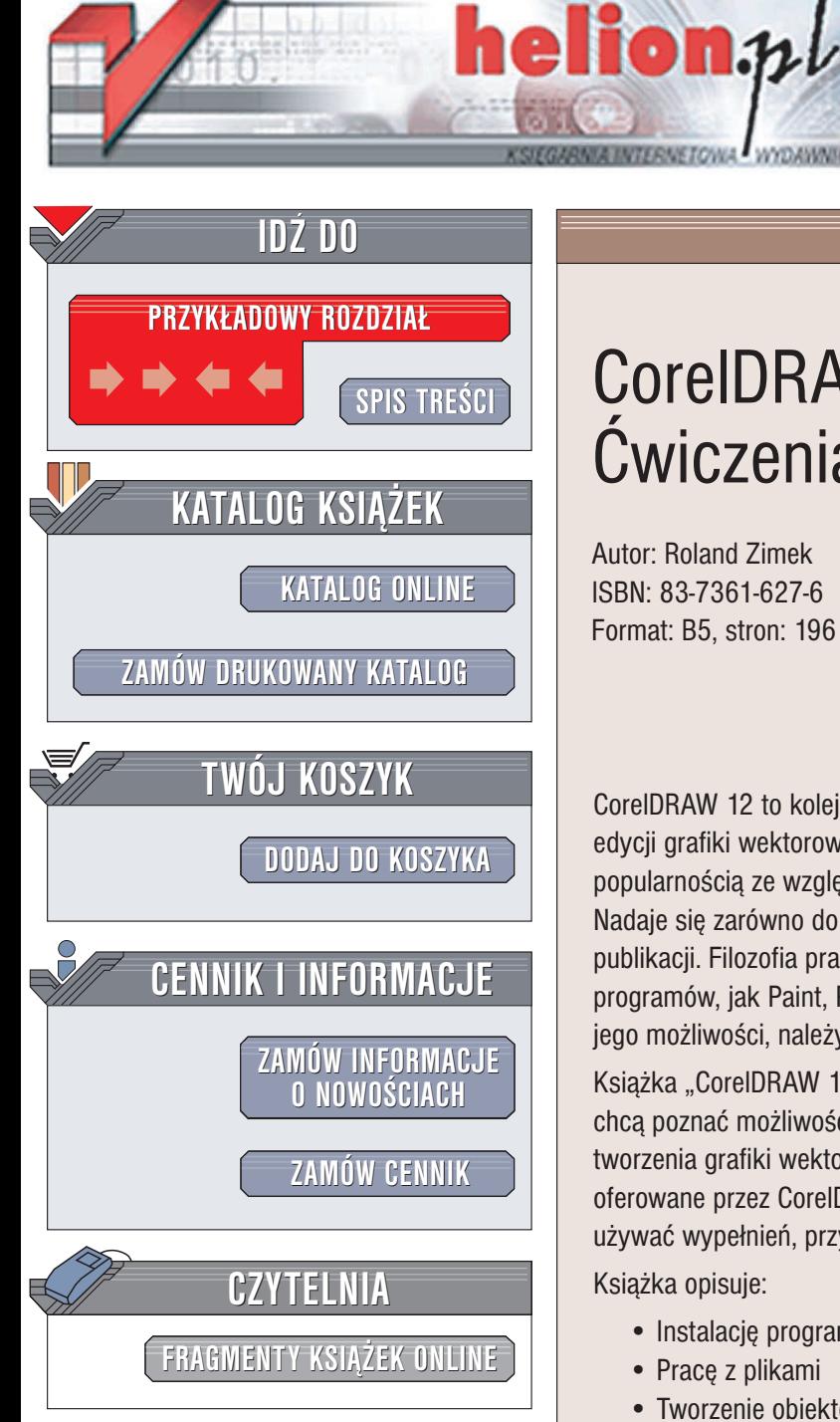

Wydawnictwo Helion ul. Chopina 6 44-100 Gliwice tel. (32)230-98-63 e-mail: [helion@helion.pl](mailto:helion@helion.pl)

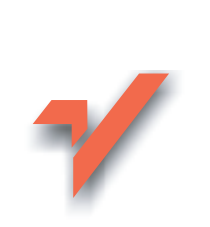

## CorelDRAW 12. Æwiczenia praktyczne

Autor: Roland Zimek ISBN: 83-7361-627-6 Format: B5, stron: 196

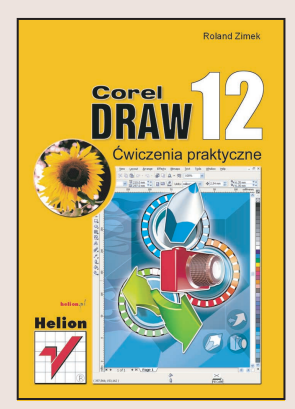

CorelDRAW 12 to kolejna wersja jednego z najpopularniejszych programów do edycji grafiki wektorowej. Obecny na rynku od ponad 10 lat cieszy się zasłużoną popularnością ze względu na łatwość obsługi, mnogość narzędzi i ogromne możliwości. Nadaje siê zarówno do projektowania prostych rysunków, jak i rozbudowanych publikacji. Filozofia pracy z nim jest zdecydowanie inna ni¿ w przypadku takich programów, jak Paint, Photoshop czy Paint Shop Pro. Aby w pełni wykorzystać jego możliwości, należy opanować zasady pracy z narzędziami wektorowymi.

Książka "CorelDRAW 12. Ćwiczenia praktyczne" to podręcznik dla tych, którzy chca poznać możliwości tej aplikacji od podstaw. Dzięki książce zrozumiesz zasady tworzenia grafiki wektorowej i nauczysz się optymalnie wykorzystywać narzędzia oferowane przez CorelDRAW 12. Dowiesz się m.in. jak tworzyć kształty podstawowe, używać wypełnień, przypisywać efekty i wprowadzać tekst.

Książka opisuje:

- Instalacjê programu
- Pracê z plikami
- Tworzenie obiektów
- Edycję właściwości obiektów transformacje, nadawanie kolorów, wyrównywanie i rozkładanie na stronie
- Stosowanie narzędzi tekstowych
- Wypełnienia i kontury
- U¿ywanie linijek, siatki i prowadnic
- Edycję krzywych i modyfikowanie kształtów obiektów

- Pracê z mapami bitowymi
- Efekty

# **Spis treści**

<span id="page-1-0"></span>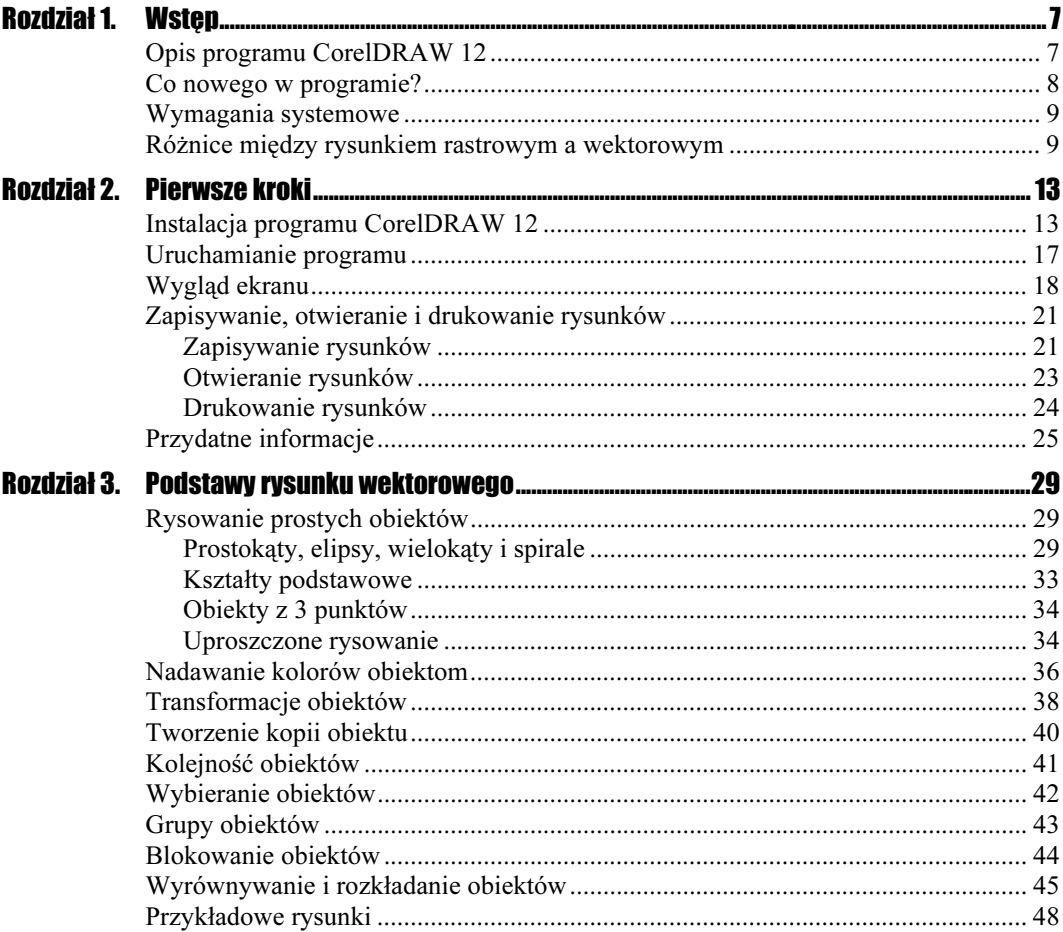

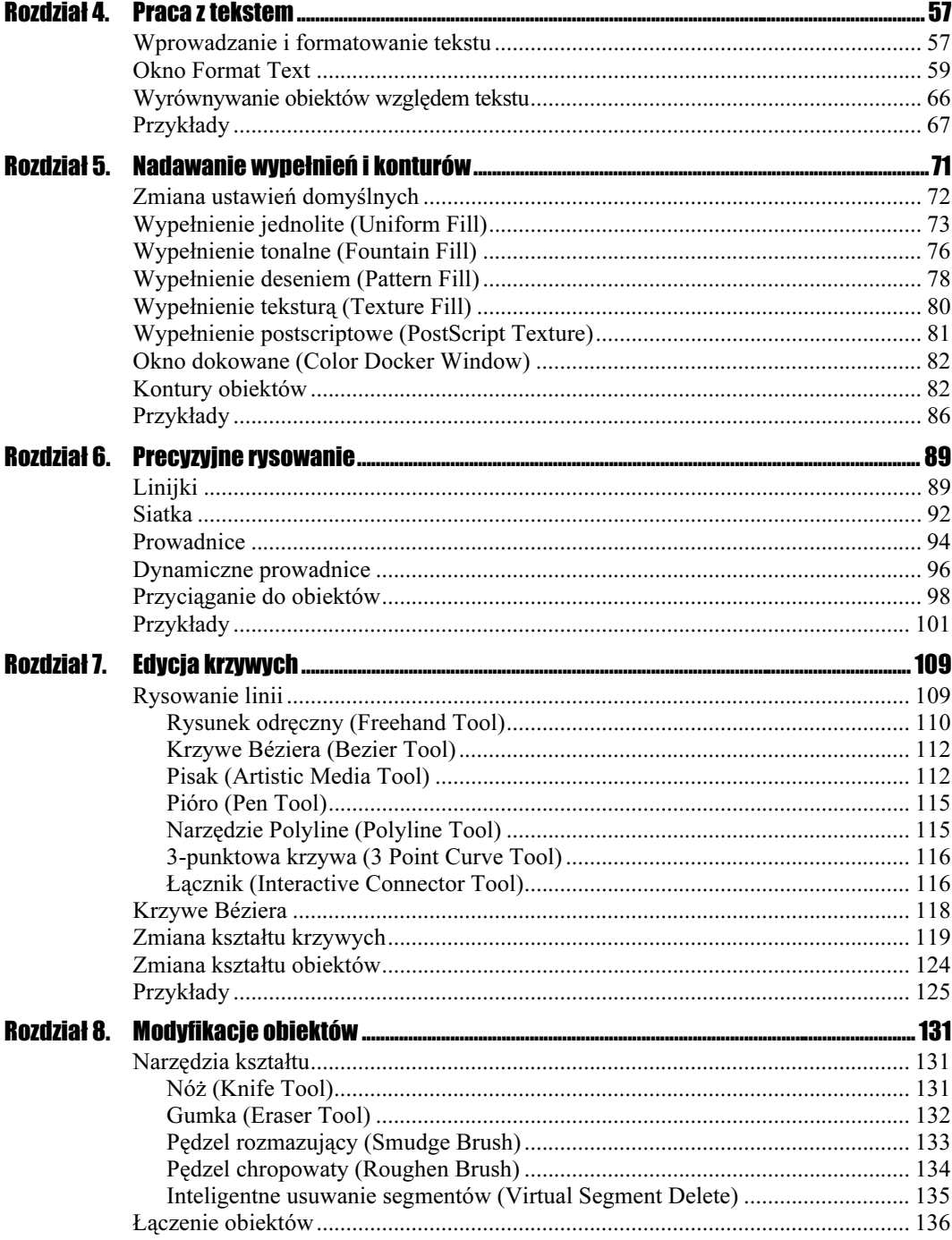

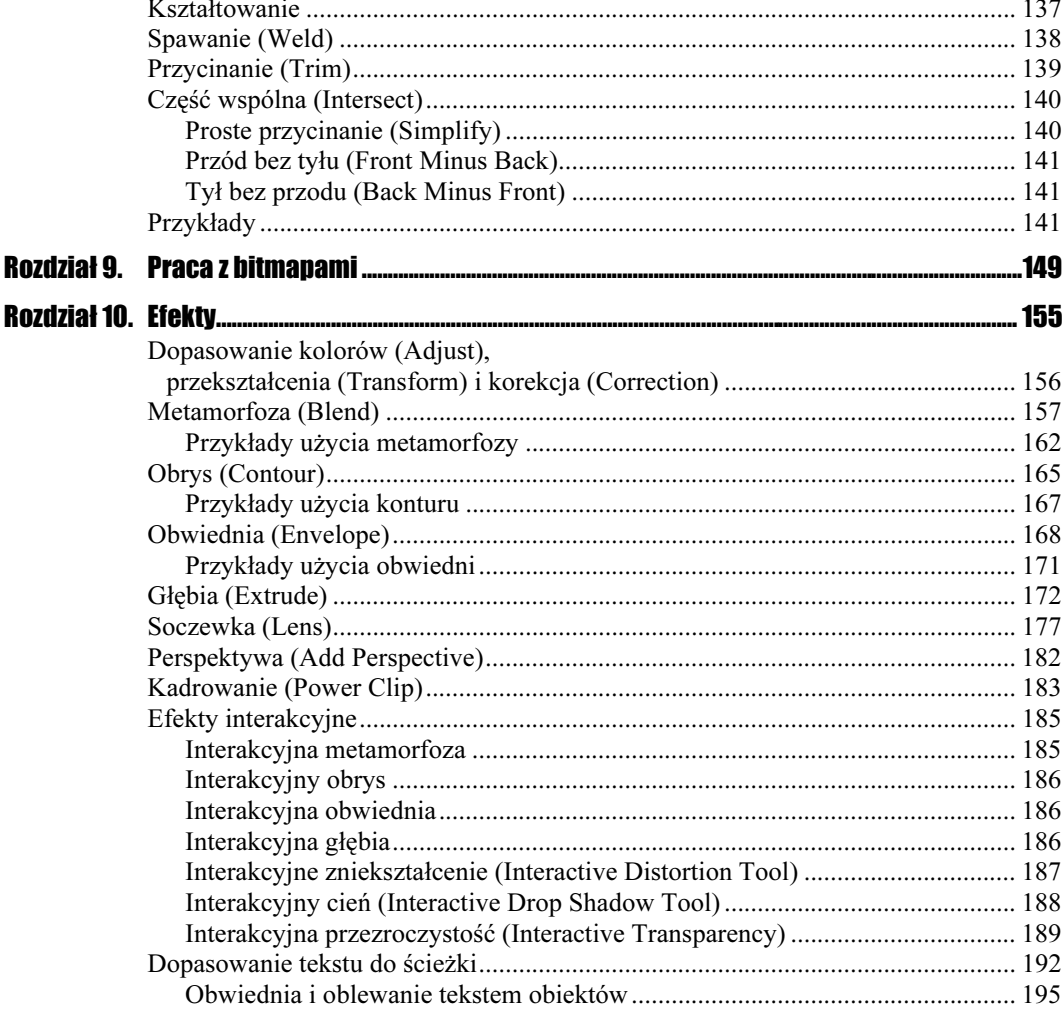

# <span id="page-4-0"></span>Rozdział **6.** Precyzyjne rysowanie

Aby tworzony rysunek był dopracowany, musimy nauczyć się dokładnego umiejscawiania obiektów na kartce. O pewnych możliwościach automatycznego układania obiektów wspominaliśmy już wcześniej, w rozdziale 3., gdzie omówiono wyrównywanie i rozmieszczanie. CorelDRAW oferuje jednak znacznie większe możliwości w tym zakresie. A są to:

- $\triangle$ linijki,
- siatki,
- prowadnice (oraz dynamiczne prowadnice),
- przyciąganie do obiektów.

O tym, czy linijki, siatki bądź prowadnice są wyświetlane (widoczne) w dokumencie, decydujemy za pomocą górnego menu View — rysunek 6.1. Gdy z lewej strony danej pozycji znajduje się symbol  $\sqrt{ }$ , to ta opcja jest wybrana. Kliknięcie jej spowoduje wyłączenie (a tym samym zniknie symbol  $\sqrt{z}$  lewej strony). Sam fakt, iż dana opcja jest widoczna, nie oznacza wcale, że jest też aktywna.

Przyciąganie do siatki, prowadnic lub obiektów włączamy także w górnym menu View, jak również na pasku właściwości (rysunek 6.2), gdy nie jest zaznaczony żaden obiekt. Musimy pamiętać jednak, że dana opcja może być aktywna, a niekoniecznie widoczna, gdy jest wyłączone jej wyświetlanie.

### Linijki

Linijki wyświetlane na ekranie umożliwiają zorientowanie się w rozmiarach i położeniu rysowanych obiektów na kartce. Dodatkowo bieżąca pozycja myszy oraz bieżący rozmiar rysowanego obiektu są wyświetlane na pasku stanu (dolna część okna). Pasek stanu może być widoczny lub nie, gdyż jest niezależny od linijek (rysunek 6.3).

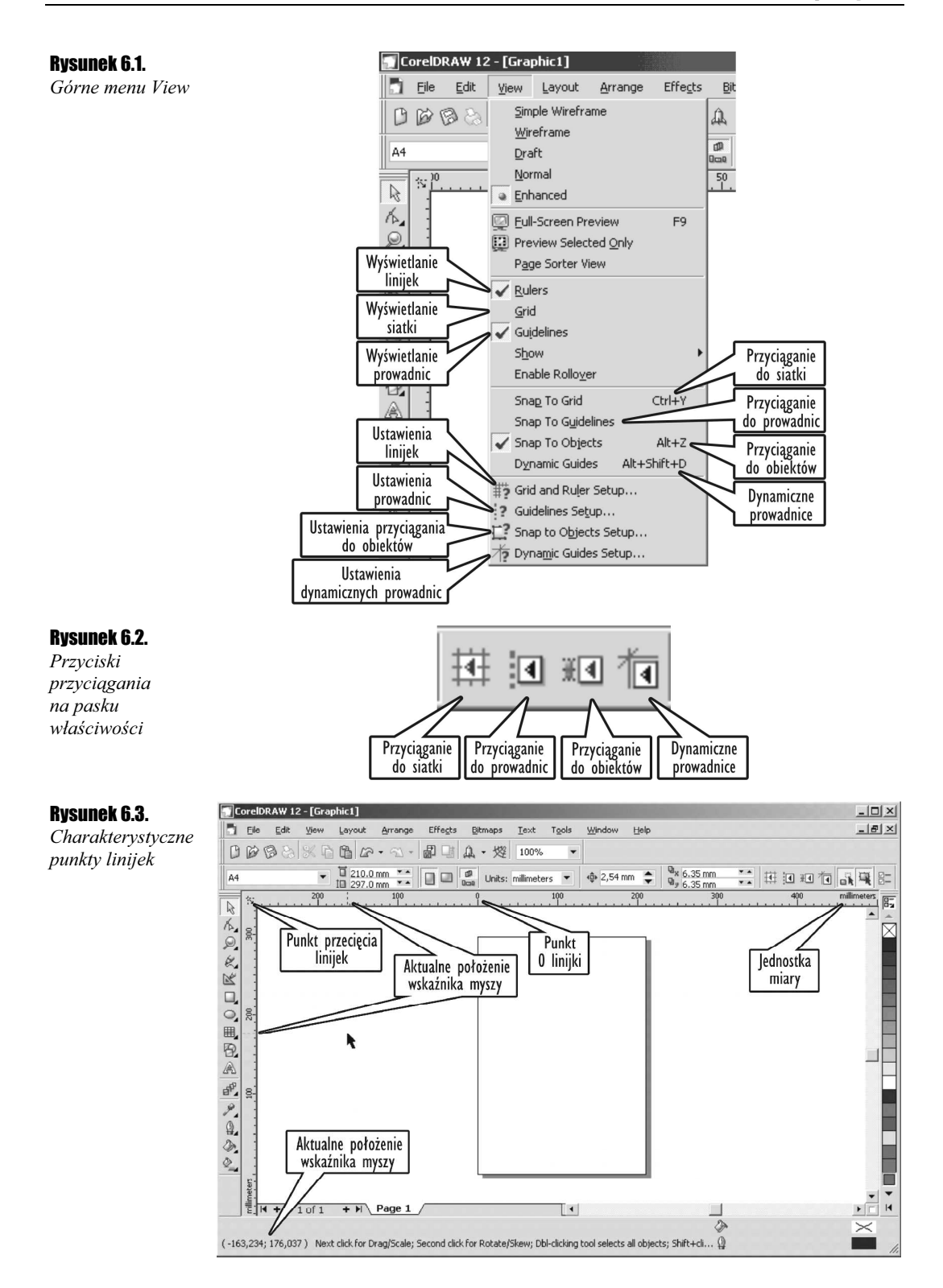

Na linijkach wyświetlane są następujące informacje:

- $\triangleleft$  Jednostka linijki najlepiej ustawić ją, tak by najpełniej odpowiadała docelowemu przeznaczeniu rysunku; do wydruku na kartce doskonale nadają się milimetry lub centymetry, z kolei do wyświetlania na ekranie piksele.
- $\triangle$  Aktualne położenie wskaźnika myszy małe przerywane kreski pokazujące na linijkach aktualne położenie kursora myszy.
- $\triangle$  Punkt 0 linijki wszystkie współrzędne będą mierzone od tego punktu. Początek układu znajduje się więc w lewym dolnym rogu kartki.
- $\triangle$  Punkt przecięcia linijek umożliwia ustawienie punktu (0, 0), jak i położenia samej linijki.

#### **Cwiczenie 6.1.**  $\rightarrow$   $\circ$   $\circ$   $\rightarrow$

Aby wyświetlić i ustawić właściwości linijki, musisz wykonać kolejno następujące kroki:

- 1. Wybierz z górnego menu polecenie View/Rulers. Znaczek  $|\mathcal{I}|$  z lewej strony opcji oznacza, że linijka jest już wyświetlana, a ponowne wybranie tej opcji spowoduje wyłączenie wyświetlania linijki.
- 2. Następnie ustaw przed rozpoczęciem rysowania odpowiednie jednostki dla rysunku. Jednostki miary linijki możesz ustawić za pomocą paska właściwości (gdy nie jest zaznaczony żaden obiekt), rozwijając listę Units — rysunek 6.4.

### Rysunek 6.4.

Wybór jednostki miary

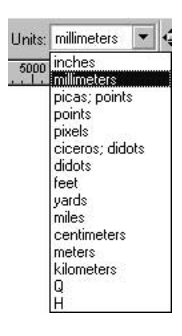

**3.** Teraz chwyć i przeciągnij punkt przecięcia linijek  $\leq$ , ustawiając punkt  $(0, 0)$ w wybranym miejscu. Po puszczeniu linijki dany punkt dokumentu zostanie ustawiony jako początek układu współrzędnych (0, 0).

Linijki są standardowo wyświetlane powyżej i z lewej strony obszaru rysowania. Gdy jednak pracujemy nad pewnym obiektem, to odczytanie dokładnych współrzędnych z często oddalonych linijek może być kłopotliwe. Dlatego można przeciągnąć linijki na dowolny obszar rysunku.

#### **Ćwiczenie 6.2.**  $\rightarrow$   $\odot$   $\odot$   $\rightarrow$

Aby przeciągnąć linijki w wybrane położenie, wykonaj następujące czynności:

- **1.** Chwyć i przeciągnij punkt przecięcia linijek  $|\cdot|$ z przytrzymanym klawiszem *Shift*.
- 2. Zmień położenie tylko jednej linijki, przeciągając ją z przytrzymanym klawiszem Shift.

3. Następnie przywrócić domyślne położenie linijki, klikając ją dwukrotnie (lub na punkcie przecięcia linijek  $|\cdot\|$  z przytrzymanym klawiszem *Shift* — rysunek 6.5.

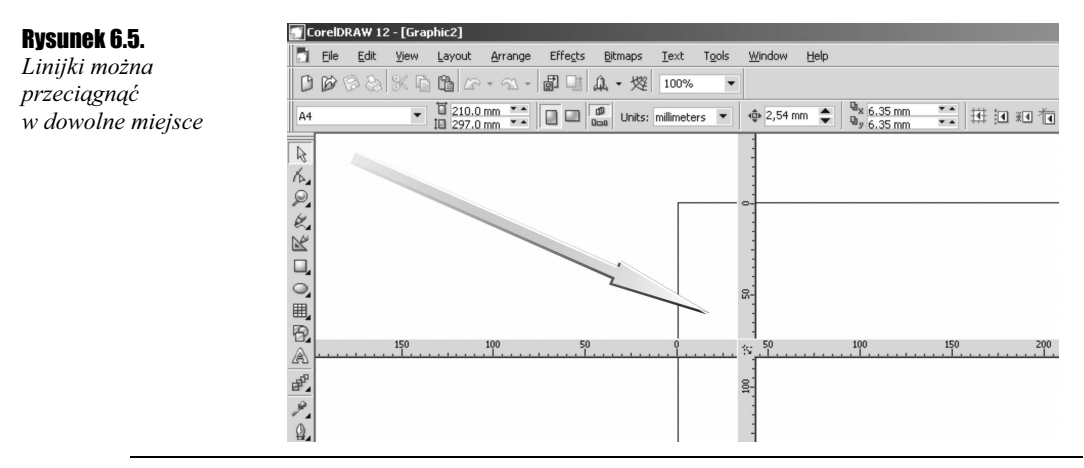

## **Siatka**

Siatka w połączeniu z linijkami daje możliwość bardzo dokładnego umieszczenia obiektów na kartce w określonych z góry punktach. Po włączeniu siatki widzimy ją na ekranie w postaci kratki. Gdy zostanie włączona opcja przyciągania do siatki (View/Snap To Grid), to każdy nowo rysowany bądź przeciągany obiekt będzie automatycznie przyciągany do wyświetlanej siatki — rysunek 6.6.

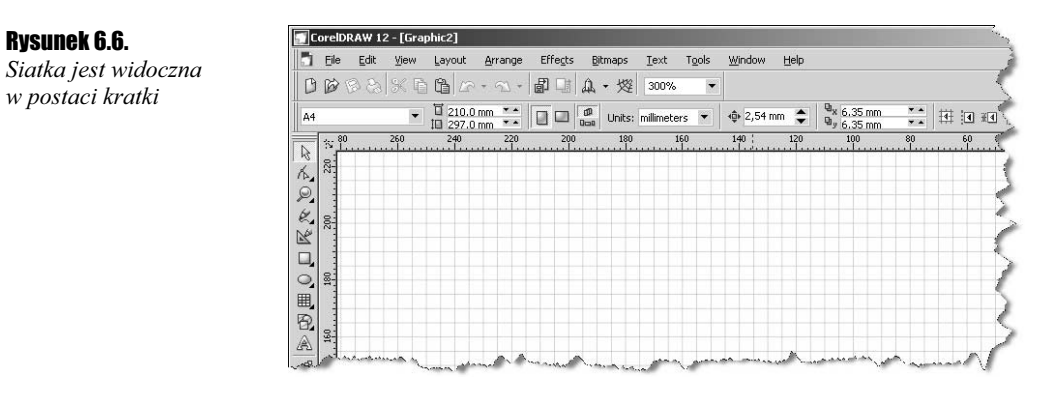

### **Ćwiczenie 6.3.**  $\rightarrow$   $\odot$   $\odot$ .

Aby ustawić parametry siatki, musisz wykonać następujące czynności:

- 1. Wybierz z górnego menu Tools/Options…, następnie Document oraz Grid (lub z górnego menu *View/Grid And Ruler Setup*...) — rysunek 6.7.
- 2. Zaznacz opcję *Frequency*, aby ustawić liczbę punktów siatki przypadającą na jednostkę długości, czyli na przykład ile punktów siatki umieścić na 1 milimetrze. Im większe podasz wartości, tym gęstsza będzie siatka.

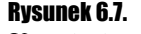

Ustawianie parametrów siatki

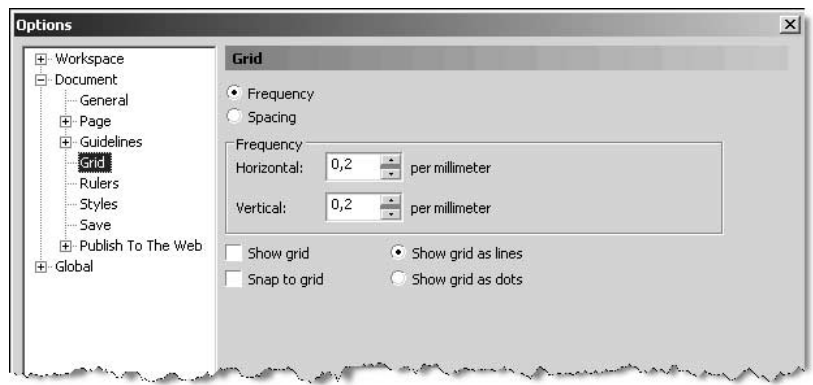

- **3.** Zaznacz opcje *Spacing*, aby określić, co ile jednostek (na przykład milimetrów) będzie umieszczony punkt siatki. Im większe podasz wartości, tym rzadsza będzie siatka (punkty przecięcia siatki będą leżały dalej od siebie).
- 4. Trzeba też określić w środkowej części okna, czy siatka ma być widoczna (Show grid) oraz czy obiekty mają być przyciągane do niej (Snap to grid).
- **5.** Zdecyduj, czy chcesz siatkę wyświetlić na ekranie w postaci linii (Show grid as lines), czy też jako punkty *(Show grid as dots*); wygląda ona wówczas podobnie jak papier milimetrowy.
- 6. Następnie kliknij przycisk OK.

Pamiętajmy, że jeżeli ustawimy bardzo gęstą siatkę, to nie zauważymy jej efektu, gdyż punkty siatki będą leżały tak blisko siebie, iż rysowany lub przemieszczany obiekt będzie sprawiał takie wrażenie, jakby nie był dociągany do siatki. Ponadto przy małych powiększeniach będą na ekranie wyświetlane tylko niektóre punkty przecięcia siatki, co dodatkowo może wprowadzać w błąd. Gdyby przy gęstej siatce i małym powiększeniu miały być wyświetlane wszystkie punkty przecięcia siatki, to na ekranie leżałyby one tak gęsto, że zlewałyby się ze sobą. Na początku eksperymentów z siatką należy ustawić jej odstępy na około 10 milimetrów. Można wtedy zauważyć wyraźne skokowe rysowanie lub przeciąganie obiektów. Mimo tak rzadkiej siatki na ekranie mogą być wyświetlane co któreś jej punkty przecięcia, dlatego warto ustawić też duże powiększenie.

#### Ćwiczenie 6.4 $\rightarrow$  $\tilde{\otimes}$  $\tilde{\otimes}$  $\rightarrow$

Aby rysować za pomocą linijki, musisz wykonać następujące czynności:

- 1. Włącz przyciąganie do linijki.
- 2. Wybierz rysowanie dowolnego obiektu, na przykład prostokąta.
- 3. Rozpocznij rysowanie obiektu. Zwróć uwagę, że podczas rysowania rozmiar obiektu jest automatycznie dopasowywany do najbliższego punktu siatki.

..രെ. Ćwiczenie 6.5.

Aby modyfikować obiekty za pomocą linijki, wykonaj kolejne kroki:

- 1. Włącz przyciąganie do linijki.
- 2. Chwyć i przeciągnij jeden z narysowanych wcześniej obiektów. Zwróć uwagę, że obiekt zmienia swoje położenie "skokowo".
- 3. Chwyć jeden z uchwytów zaznaczenia i przeciągnij, zmieniając jego rozmiar.

### **Prowadnice**

Na rysunku możemy umieszczać tzw. prowadnice, ułatwiające wyrównywanie, umieszczanie i zmiany położenia obiektów. Prowadnice są wyświetlane w postaci niebieskich przerywanych linii na obszarze rysowania.

#### ഹ് രീ Ćwiczenie 6.6.

Aby do rysunku dodać prowadnicę, wykonaj następujące czynności:

- 1. Chwyć jedną z linijek i przeciągnij wskaźnik myszy na kartkę. Ustawiona w ten sposób prowadnica ma kolor czerwony, co oznacza, iż jest teraz wybrana; po kliknięciu dowolnego innego miejsca zmieni kolor na niebieski.
- 2. Ponownie kliknij ją, co spowoduje wyświetlenie uchwytów obracania w postaci dwukierunkowych strzałek  $\blacktriangledown$  oraz znacznika środka obrotu  $\odot$ .
- **3.** Chwyć za jedną ze strzałek obrotu  $\sum_i$  i, trzymając wciśnięty lewy przycisk myszy, obróć prowadnicę (rysunek 6.8).

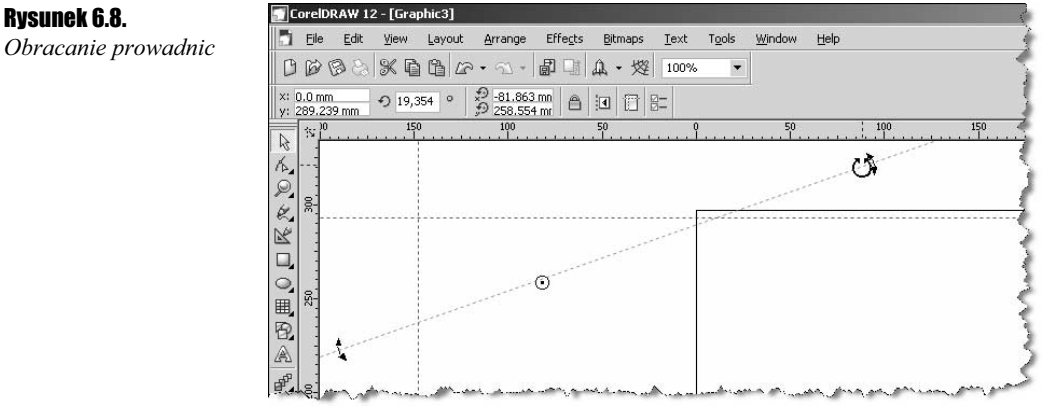

#### **Ćwiczenie 6.7.**  $\rightarrow$   $\odot$   $\odot$   $\rightarrow$

Możesz też bardzo precyzyjnie określić położenie prowadnic. W tym celu wykonaj kolejne czynności:

1. Wybierz z górnego menu polecenie View/Guidelines Setup… lub kliknij dwukrotnie dowolną z prowadnic. Zostanie wyświetlone okno ustawiania prowadnic — rysunek 6.9.

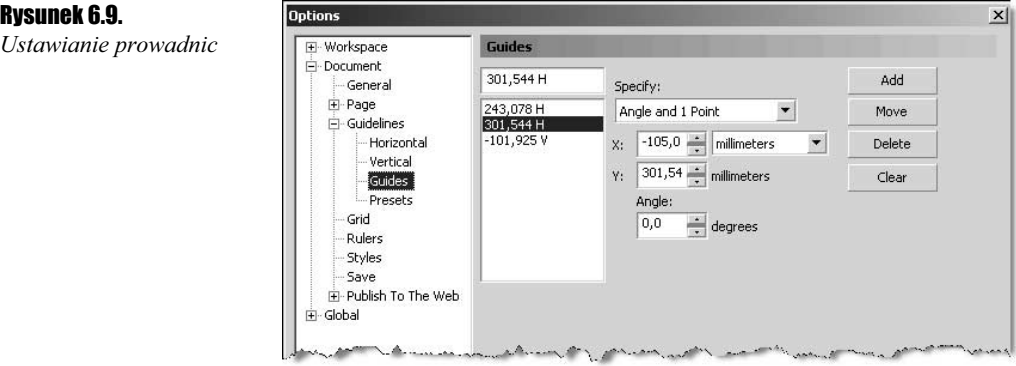

- 2. Wybierz z lewej strony opcję Horizontal lub Vertical, w zależności od tego, czy chcesz dodać prowadnicę poziomą czy pionową.
- 3. W białym polu wpisz w wybranych jednostkach miary wartość współrzędnej, przez którą ma przechodzić prowadnica.
- 4. Kliknij przycisk *Add*, aby dodać nową prowadnicę.
- 5. Kliknij przycisk OK.

Cwiczenie 6.8. $\longrightarrow$  $\odot$  $\odot$ 

Aby precyzyjnie określić położenie prowadnicy ukośnej, musisz wykonać następujące czynności:

- 1. Wybierz z górnego menu polecenie View/Guidelines Setup…; zostanie wyświetlone okno ustawiania prowadnic.
- 2. Przejdź do opcji Guides, aby dodać ukośną prowadnicę.
- 3. Rozwiń pole Specify, aby określić, czy podasz dwa punkty, przez które będzie przechodziła ukośna prowadnica (2 Points), czy wolisz podać tylko jeden punkt i kąt obrotu (Angle and 1 Point) — rysunek 6.10.

#### Rysunek 6.10.

Określanie sposobu podawania współrzędnych prowadnicy ukośnej

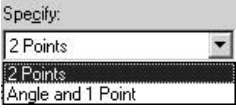

4. W odpowiednich polach wpisz współrzędne określające położenie prowadnicy.

**5.** Kliknij przycisk *Add*, aby dodać nową prowadnicę.

6. Kliknij przycisk OK.

Po umieszczeniu prowadnic na obszarze rysowania każdy nowo rysowany lub przemieszczany obiekt, gdy znajdzie się w pobliżu prowadnicy, zostanie do niej przyciągnięty. Do prowadnic pionowych i poziomych są przyciągane krawędzie ramki zaznaczonego obiektu, jego środek i punkt, za który jest przeciągany, natomiast do prowadnic ukośnych jest przyciągany środek obiektu oraz punkt, który został kliknięty przy przeciąganiu obiektu.

Każdą z ustawionych w ten sposób prowadnic można w dowolnej chwili poddać edycji, przeciągając ją w inne miejsce lub obracając bądź też dwukrotnie klikając. Jeżeli zaznaczymy prowadnicę (ma ona wtedy kolor czerwony), możemy ją usunąć, wciskając klawisz Delete.

Gdy prowadnice znajdują się już w odpowiednich miejscach, możemy je zablokować (aby nie przesunąć ich przez przypadek), zaznaczając daną prowadnicę, a następnie wybierając polecenie z górnego menu Arrange/Lock Object. Aby odblokować prowadnicę, musimy kliknąć ją i wybrać polecenie z górnego menu Arrange/Unlock Object.

### Dynamiczne prowadnice

Dynamiczne prowadnice, podobnie jak zwykłe, pozwalają na przyciąganie do nich charakterystycznych punktów obiektów. Na tym jednak podobieństwa się kończą. Dynamiczne prowadnice pojawiają się na ekranie jedynie wtedy, gdy nowo rysowany lub przeciągany obiekt znajdzie się na przedłużeniu linii obróconej o wielokrotność 45 stopni względem jednego z charakterystycznych punktów obiektów już narysowanych. Na dynamicznej prowadnicy pojawią się także dodatkowe informacje, takie jak kąt i odległość, umożliwiające precyzyjne umiejscowienie obiektu (rysunek 6.11).

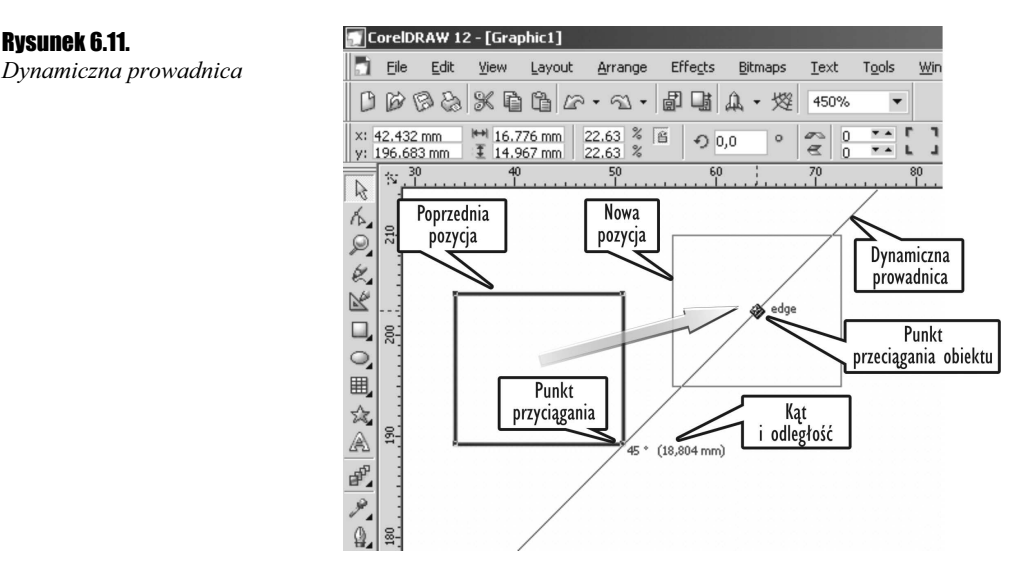

Włączenia przyciągania do dynamicznej prowadnicy możesz dokonać, wybierając z górnego menu polecenie *View/Dynamic Guides* lub przycisk na pasku właściwości **ta** o takiej samej nazwie.

#### Ćwiczenie 6.9.

Aby przeciągnąć obiekt w inne położenie z wykorzystaniem dynamicznej prowadnicy, wykonaj następujące czynności:

- 1. Narysuj dwa dowolne obiekty.
- 2. Włącz wyświetlanie dynamicznych prowadnic, wybierając z górnego menu polecenie View/Dynamic Guides.
- **3.** Wybierz wskaźnik  $\left|\frac{1}{2}\right|$  i chwyć nim jeden z obiektów.
- 4. Przeciągaj obiekt w pobliżu innego obiektu i obserwuj pojawiające się dynamiczne prowadnice.
- 5. Gdy obiekt będzie przyciągany do odpowiedniej prowadnicy, zwróć uwagę na kąt i położenie wyświetlane na dynamicznej prowadnicy.
- 6. Gdy będzie Ci odpowiadać kąt i położenie przeciąganego obiektu względem obiektu, dla którego wyświetlona została dynamiczna prowadnica, zwolnij lewy przycisk myszy.

#### $C$ wiczenie 6.10. $\rightarrow$  $\odot$  $\odot$  $\rightarrow$

Aby zmienić ustawienia dynamicznych prowadnic, wykonaj następujące czynności:

1. Wyświetl okno ustawień dynamicznych prowadnic, wybierając z górnego menu polecenie View/Dynamic Guides Setup — rysunek 6.12.

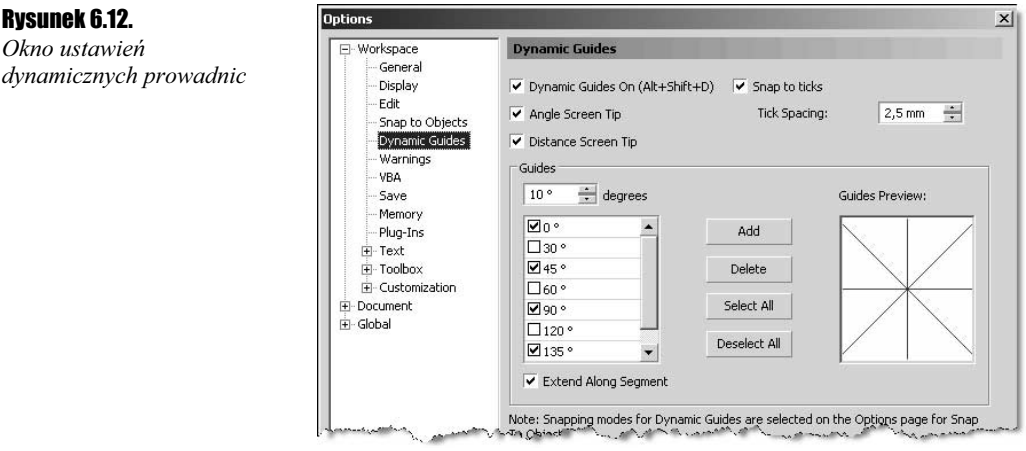

- 2. Zaznacz pole Dynamic Guides On, jeżeli chcesz, aby dynamiczne prowadnice pojawiały się na ekranie.
- 3. Jeżeli chcesz, aby na dynamicznych prowadnicach pojawiały się informacje o kącie i odległości, pozostaw zaznaczone pola Angle Screen Tip oraz Distance Screen Tip.
- 4. Pole Tick Spacing pozwoli Ci ustalić odległości pomiędzy punktami leżącymi na dynamicznej prowadnicy, do których będzie przyciągany rysowany lub przeciągany obiekt.
- 5. Jeżeli chcesz, aby pojawiały się dynamiczne prowadnice dla innych kątów niż wielokrotność 45 stopni, wpisz tę wartość w polu *Guides degrees* i dodaj ją do listy przyciskiem Add.
- 6. Aby pozostawić wyświetlanie dynamicznych prowadnic (nawet jeżeli nie będą wielokrotnością 45 stopni) pojawiających się jako przedłużenia prostych odcinków segmentów aktualnie rysowanych krzywych, pozostaw zaznaczone pole Extend Along Segment — rysunek 6.13.

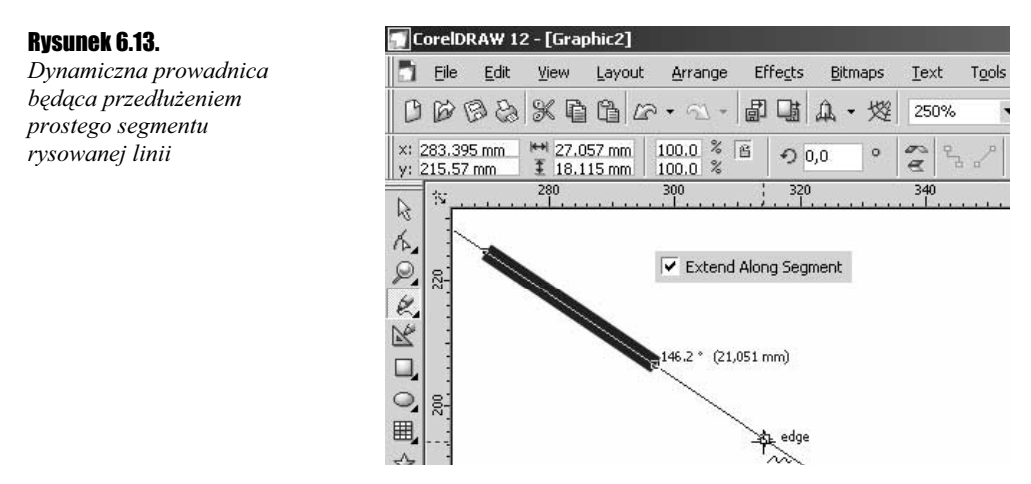

7. Zaakceptuj ustawienia, klikając przycisk OK.

### Przyciąganie do obiektów

Przyciąganie do obiektów — obok przyciągania do siatki czy prowadnic — pozwala precyzyjnie umieszczać obiekty względem innych obiektów lub elementów specjalnych. Aby przyciąganie do obiektów było aktywne, musi być włączona opcja z górnego menu View/Snap To Objects. Od tej pory wszystkie rysowane lub przeciągane obiekty będą przyciągane do tak zwanych punktów przyciągania obiektów już znajdujących się w charakterystycznych miejscach obiektów.

Punkty przyciągania będą się pojawiać na ekranie zawsze wtedy, gdy kursor myszy znajdzie się w pobliżu jednego z takich punktów.

Punkty przyciągania znajdują się we wszystkich węzłach obiektu oraz w innych charakterystycznych punktach (na przykład środek obiektu czy punkt, który został złapany przy przeciąganiu). Na poniższym rysunku (rysunek 6.14) zaznaczyliśmy małymi symbolami punkty przyciągania dla prostokąta i elipsy. Symbole punktów przyciągania różnią się w zależności od rodzaju punktu przyciągania, który oznaczają.

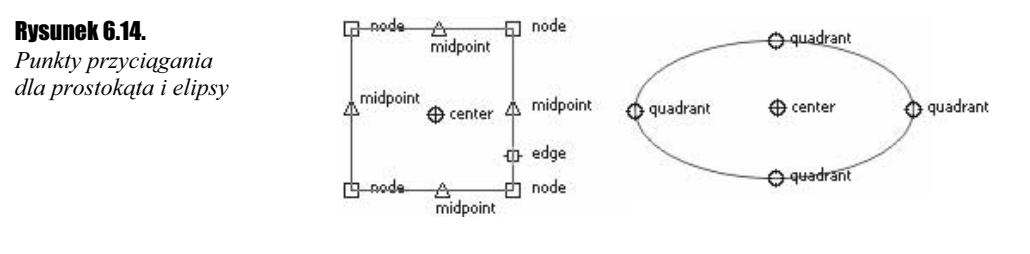

#### Ćwiczenie 6.11. ட்கெ

Aby podczas rysowania obiekty były przyciągane do już narysowanych, musisz wykonać kolejne kroki:

- 1. Narysuj dowolny obiekt, na przykład prostokąt.
- **2.** Włącz opcję z górnego menu *View/Snap To Objects*.
- 3. Ponownie wybierz narzędzie rysowania na przykład prostokątów.
- 4. Rozpocznij rysowanie obiektu, zbliżając się powoli do jednego z charakterystycznych punktów narysowanego wcześniej obiektu.
- 5. Zwróć uwagę, że rysowany obiekt zostanie przyciągnięty do innego obiektu w punkcie, który zostanie wyświetlony na ekranie. Zwolnij lewy przycisk myszy.

W zależności od punktu przyciągania możemy wyróżnić kilka symboli:

- $\mathbf{\hat{y}}$  węzeł (Node)  $\Box$  Node pojawia się w punkcie będącym jednym z węzłów obiektu;
- $\triangle$  przecięcie (*Intersection*)  $\triangle$  Intersection jest punktem przecięcia się dwóch innych obiektów — rysunek 6.15;

#### Rysunek 6.15.

Punkt przyciągania w miejscu przecięcia się dwóch obiektów

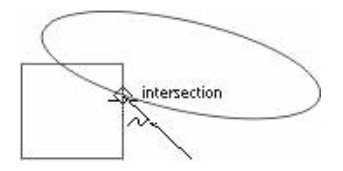

- $\triangle$  środek (*Midpoint*)  $\triangle$  Midpoint punkt leżący dokładnie w połowie odległości pomiędzy węzłami obiektu;
- $\triangle$  punkt elipsy (*Quadrant*)  $\triangle$  Quadrant jest punktem leżącym na górze, na dole, z lewej strony lub prawej strony elipsy, ewentualnie jej wycinka bądź łuku;
- $\triangleq$  styczna (*Tangent*)  $\bigcirc$  Tangent jest punktem stycznym rysowanej linii do innego obiektu — rysunek 6.16;

#### Rysunek 6.16.

Punkt przyciągania dla odcinka stycznego do obiektu

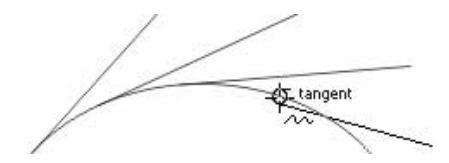

**\*** prostopadła (*Perpendicular*)  $\vdash$  Perpendicular — jest punktem umożliwiającym narysowanie linii prostej prostopadłej do innego obiektu — rysunek 6.17;

#### Rysunek 6.17.

Punkt przyciągania dla prostej prostopadłej do obiektu

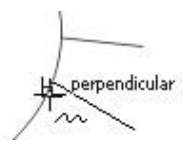

- \* krawędź ( $Edge$ )  $\uparrow$  Edge jest dowolnym punktem leżącym na krawędzi obiektu;
- $\triangle$  środek (Center)  $\oplus$  Center punkt leżący pośrodku obiektu;
- $\triangleq$  linia bazowa tekstu (Text Baseline)  $\Diamond$  Text Baseline punkt leżący na linii

#### Rysunek 6.18. Punkt przyciągania

Rysunek 6.19. Punkty przyciągania dla prostokąta i elipsy

do linii bazowej tekstu

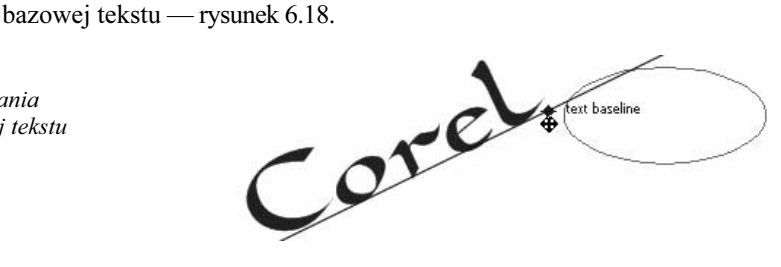

#### Ćwiczenie 6.12. …்ெ

Aby zmienić ustawienia przyciągania do obiektów, wykonaj następujące czynności:.

**1.** Wybierz z górnego menu polecenie *View/Snap to Objects Setup* wywołujące okno ustawień przyciągania do obiektów — rysunek 6.19.

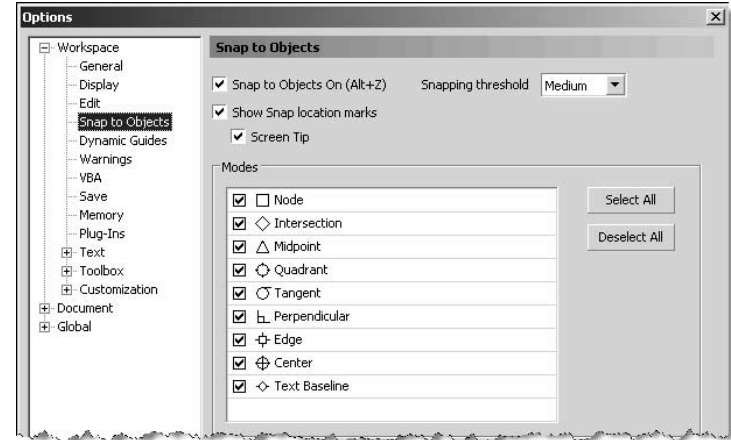

- 2. Zaznacz pole Snap to Objects On, jeżeli chcesz włączyć przyciąganie do obiektów.
- **3.** Pozostaw zaznaczone pole *Show Snap location marks*, aby symbole przyciągania do obiektów były wyświetlane na ekranie.
- 4. W części okna Modes włącz lub wyłącz te pozycje, które chcesz pozostawić aktywne podczas przyciągania.
- **5.** Z listy rozwijanej *Snapping threshold* wybierz odległość kursora myszy od charakterystycznych punktów obiektów, dla których ma zadziałać przyciąganie.

### Przykłady

#### **Przykład 6.1.** *<u>Anienie</u>*

Opisane w tym rozdziale możliwości pozwalają na prostsze i dokładniejsze wykonanie wielu czynności. Aby przećwiczyć przyciąganie do siatki, utworzymy poniższy rysunek (rysunek 6.20).

#### Rysunek 6.20.

Linie na kuli

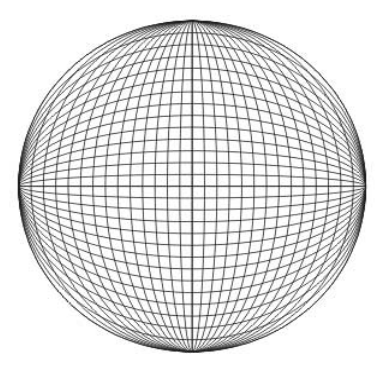

- 1. Zanim zaczniesz rysować, ustaw siatkę. W tym celu włącz wyświetlanie siatki za pomocą polecenia View/Grid oraz przyciąganie do siatki przy użyciu polecenia View/Snap To Grid.
- **2.** Ustaw odstęp między liniami siatki, wybierając *View/Grid And Ruler Setup*... (polecamy ustawić odstęp między liniami siatki na 5 milimetrów).
- 3. Jak zapewne już zauważyłeś, aby utworzyć taki rysunek, musisz rozpocząć od koła. Przypominamy, że koło narysujesz przy użyciu narzędzia elipsy  $\sim$  z przytrzymanym klawiszem Ctrl — rysunek 6.21.

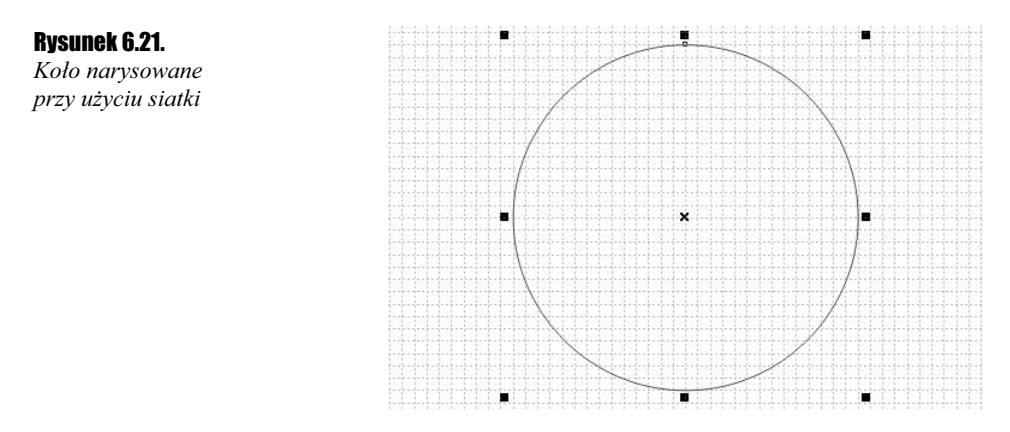

4. Teraz musisz dorysować pozostałe linie tworzące obraz na kuli. Chwyć więc za boczny uchwyt zaznaczenia i, przytrzymując klawisz Shift, przeciągnij lekko wskaźnik myszy do środka koła. W trakcie wykonywania tej czynności wciśnij i zwolnij prawy przycisk myszy, aby pozostawić oryginał — rysunek 6.22.

#### Rysunek 6.22.

Tworzenie kolejnych linii siatki

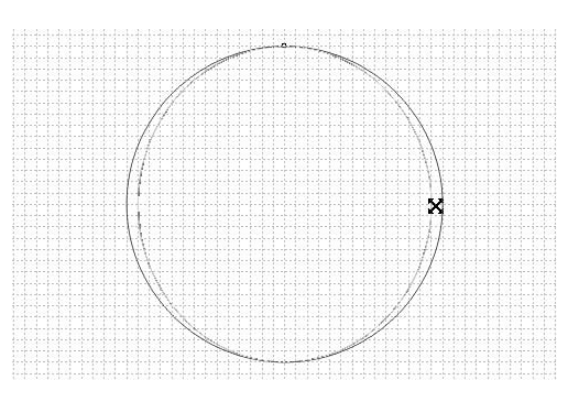

5. Wydaje się teraz, iż pozostałe linie można dorysować, powtarzając ostatnio wykonane polecenie. Jednak gdy spróbujesz użyć kilka razy kombinacji  $CrI+R$ , zobaczysz, że nie uzyskasz spodziewanego efektu. Dzieje się tak dlatego, że program zapamiętuje przeskalowanie obiektu w procentach, a nie w jednostkach miary, dlatego też kolejne elipsy znajdują się w coraz mniejszej odległości od siebie — rysunek 6.23.

#### Rysunek 6.23.

Rysunek uzyskany przez powtarzanie ostatnio wykonanej czynności

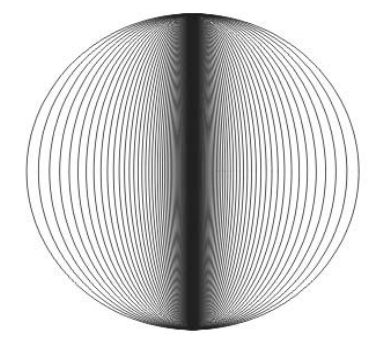

- 6. Musisz więc tworzyć kolejne elipsy przez ręczne zmniejszanie ich szerokości, z pozostawieniem oryginału. Zachowanie jednakowych odległości między nimi byłoby więc niemożliwe, gdyby nie ustawione przyciąganie do siatki.
- 7. Powtarzaj tę czynność, aż narysujesz pionową linię rysunek 6.24.

#### Rysunek 6.24.

Rysunek uzyskany za pomocą siatki

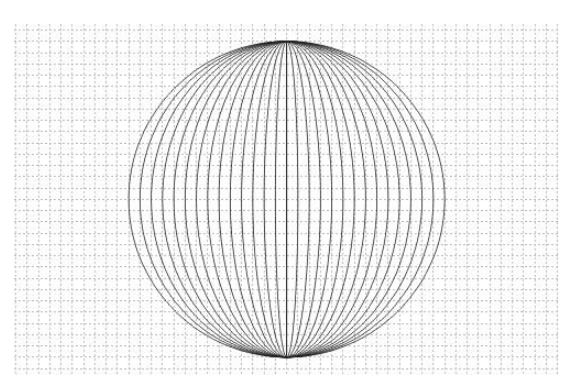

8. Zaznacz następnie wszystkie utworzone obiekty.

9. Kliknij je ponownie, tak aby pojawiły się uchwyty obrotu i, przytrzymując klawisz Ctrl, obróć je o 45 stopni — rysunek 6.25.

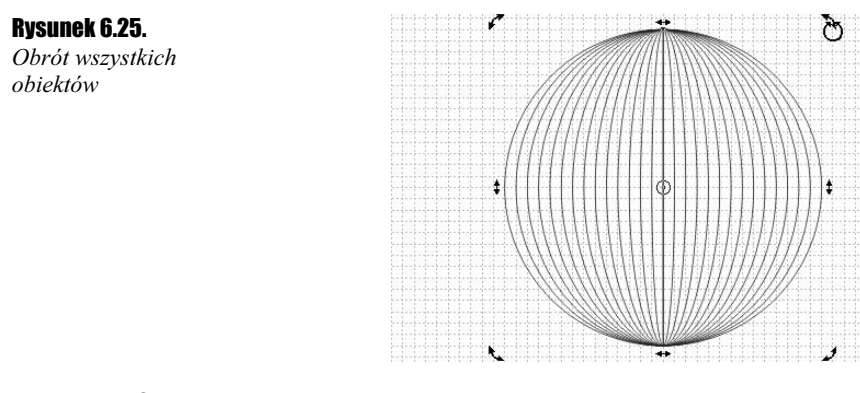

10. Jeżeli zdarzy się, że niektóre obiekty przykrywają się nawzajem, to po zaznaczeniu wszystkich wybierz przezroczyste wypełnienie.

#### Przykład 6.2.  $\longrightarrow$   $\odot$   $\odot$   $\longrightarrow$

Przećwiczymy teraz rysowanie za pomocą przyciągania do obiektów. Poniższy rysunek przedstawia ciekawą kompozycję, którą łatwo uzyskać przy zastosowaniu przyciągania do obiektów. Możemy się oczywiście pokusić o narysowanie jej także bez włączania tej opcji, jednak obiekty nie byłyby wtedy do siebie idealnie dopasowane (rysunek 6.26).

#### Rysunek 6.26.

Kompozycja obiektów utworzona przy włączonym przyciąganiu do obiektów

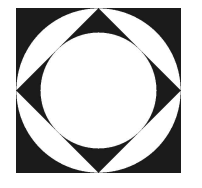

- 1. Narysuj kwadrat (przypominamy, że kwadraty rysujemy z przytrzymanym klawiszem Ctrl).
- 2. Teraz musisz narysować okrąg wpisany w kwadrat. Zrobisz to bez problemu, jeżeli włączysz przyciąganie do obiektów (View/Snap To Objects).
- 3. Gdy będziesz chciał narysować koło, przysuń kursor myszy w okolice jednego z narożników kwadratu, a zobaczysz charakterystyczny symbol punktu przyciągania.
- 4. Teraz przy wciśniętym lewym przycisku myszy przeciągnij wskaźnik do przeciwległego wierzchołka kwadratu, tak by przy nim też pojawił się mały niebieski kwadrat — rysunek 6.27.

#### Rysunek 6.27.

Rysowanie okręgu wpisanego w kwadrat przy włączonym przyciąganiu do obiektów

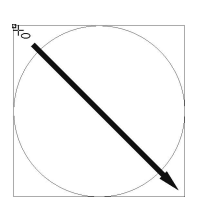

- 5. Narysowanie kwadratu wpisanego w okrąg będzie wymagało małej sztuczki.
- **6.** Zaznacz oba obiekty i obróć je o 45stopni (w tym celu przytrzymaj klawisz  $Ctrl$ ).
- 7. Dzięki obróceniu obiektów nie będziesz miał teraz problemów z narysowaniem kwadratu. Ustaw kursor myszy w pobliżu punktu styku koła z kwadratem i z przytrzymanym lewym przyciskiem myszy przeciągnij ją do przeciwległego, podobnego punktu — rysunek 6.28.

#### Rysunek 6.28.

Narysowanie kwadratu wpisanego w okrąg wymaga obrócenia obiektów

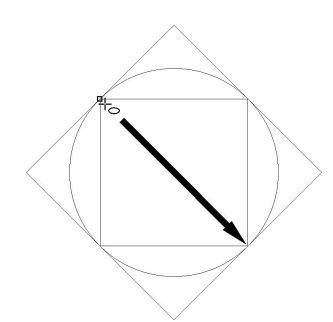

8. Narysowanie okręgu wpisanego w mniejszy kwadrat nie powinno sprawić żadnych problemów. Wystarczy postępować tak jak poprzednio — rysunek 6.29.

#### Rysunek 6.29.

Rysowanie okręgu wpisanego w mniejszy kwadrat

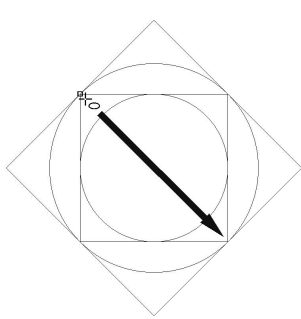

- 9. Następnie zaznacz wszystkie obiekty i ponownie obróć je o 45 stopni.
- 10. Teraz wystarczy już wypełnić kwadraty kolorem czarnym, a okręgi białym, aby uzyskać końcowy efekt.

#### Przykład 6.3.  $\longrightarrow$   $\delta$   $\delta$   $\sim$

Kolejnym przykładem będzie piramida z trójkątów, którą utworzymy, wykorzystując między innymi przyciąganie do obiektów — rysunek 6.30.

#### Rysunek 6.30.

Piramida z trójkątów

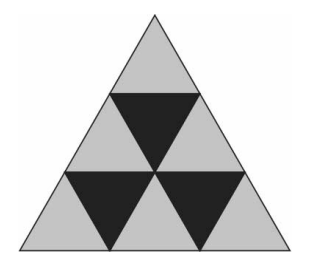

- **1.** Wybierz narzędzie uproszczonego rysowania (Smart Drawing Tool)  $\mathbb{R}$ .
- 2. Narysuj odręcznie trójkąt, program powinien sam zamienić go na figurę trójkąta równobocznego — rysunek 6.31.

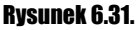

Utworzenie trójkąta

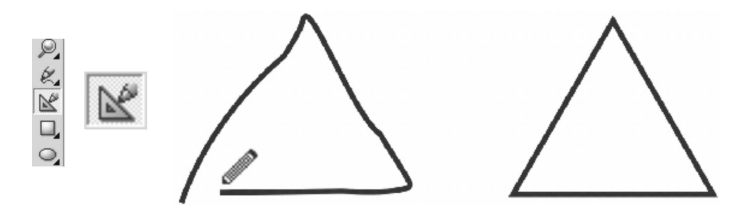

- 3. Wybierz wskaźnik i chwyć narysowany trójkąt za prawy dolny kąt.
- 4. Przeciągnij trójkąt do lewego dolnego kąta trójkąta, pozostawiając oryginał (zrobisz to, jeżeli podczas przeciągania wciśniesz i zwolnisz prawy przycisk myszy). Zwróć uwagę, że wykorzystując punkty przyciągania, wykonasz to zadanie dokładnie — rysunek 6.32.

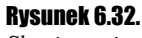

Skopiowanie trójkąta z użyciem punktów przyciągania do obiektów

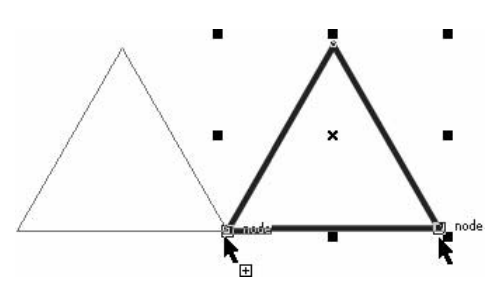

- **5.** Wciśnij kombinację klawiszy  $Ctrl + R$ , aby powtórzyć ostatnio wykonaną czynność. W ten sposób otrzymasz trzy trójkąty obok siebie.
- 6. Ponownie chwyć za jeden z dolnych narożników dowolny z trójkątów i przeciągnij go do jednego z górnych kątów narysowanych trójkątów — rysunek 6.33. Nie zapomnij pozostawić oryginału, wciskając i zwalniając prawy przycisk myszy podczas tej czynności.

#### Rysunek 6.33.

Tworzenie kolejnych poziomów piramidy

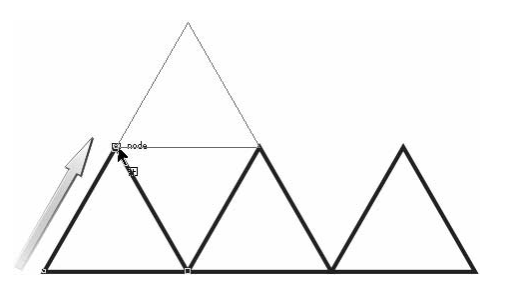

- 7. Przeciągaj, podobnie jak w punkcie poprzednim, kolejne trójkąty, aż uzyskasz złożoną z nich piramidę.
- 8. Nadaj wszystkim trójkątom wypełnienie rysunek 6.34.
- 9. Aby zapełnić teraz "dziury" w piramidzie, zaznacz trójkat leżący bezpośrednio nad nią.

10. Chwyć następnie za górny uchwyt i przeciągnij go z przytrzymanym klawiszem Ctrl poprzez obiekt na dół, pozostawiając oryginał — rysunek 6.35.

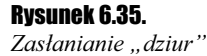

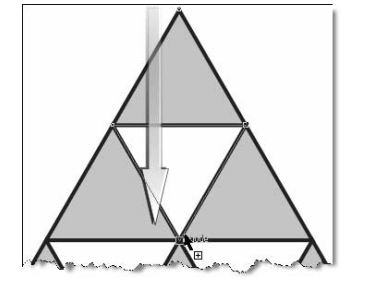

11. Podobnie zapełnij pozostałe "dziury".

12. Nadaj odpowiednie wypełnienie wszystkim trójkątom.

#### **Przykład 6.4.**  $\longrightarrow$   $\delta$   $\delta$   $\sim$

W ostatnim przykładzie utworzymy tarczę zegarka. Wykorzystamy tutaj możliwość przyciągania do prowadnic nie tylko charakterystycznych punktów obiektów, ale także środka obrotu (rysunek 6.36).

#### Rysunek 6.36.

Tarcza zegarka

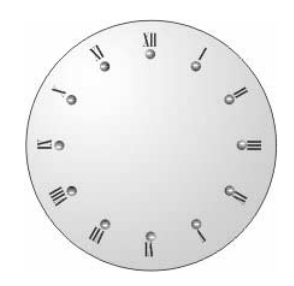

- 1. Utwórz pionową i poziomą prowadnicę, przeciągając wskaźnikiem myszy linijki na obszar roboczy.
- 2. Włącz przyciąganie do siatki, wybierając z górnego menu polecenie View/Snap To Guidelines.
- 3. Wybierz narzędzie rysowania elips  $\Box$  i, przytrzymując wciśnięty klawisz Ctrl, narysuj kółko.

Rysunek 6.34.

Piramida bez trójkątów zasłaniających "dziury"

- 4. Wybierz narzędzie wprowadzania tekstu  $\mathbb{A}$  i utwórz ozdobny napis "XII", który będzie oznaczał godzinę dwunastą.
- **5.** Dla wprowadzonego tekstu wybierz wyrównywanie Center (do środka). Pozwoli to zachować odpowiednie wyrównanie tekstów i kółek w przypadku pozostałych oznaczeń godzin.
- **6.** Chwyć wskaźnikiem  $\left|\frac{1}{2}\right|$  utworzony tekst za jego środek  $\mathbb{R}$ <sup>senter</sup> i przeciągnij go na pionową prowadnicę.
- 7. W podobny sposób przeciągnij kółko, umieszczając je nieznacznie pod tekstem — rysunek 6.37.

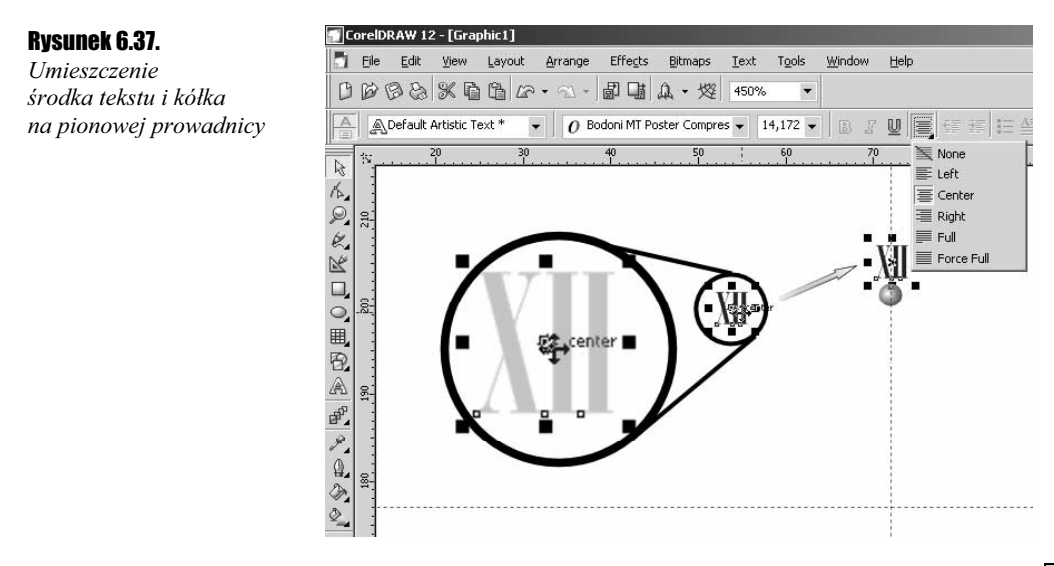

- 8. Wskaźnikiem zaznacz oba obiekty (kółko i tekst) i zgrupuj je poleceniem Group na pasku właściwości.
- 9. Kliknij zaznaczoną grupę obiektów, tak by pojawiły się uchwyty obracania ...
- **10.** Chwyć za środek obrotu  $\odot$  i przeciągnij go na przecięcie prowadnic.
- 11. Złap za jedną ze strzałek obracania i, mając wciśnięty klawisz Ctrl, obróć kopię grupy obiektów o 30 stopni (kopię utworzysz, wciskając i zwalniając prawy przycisk myszy w trakcie obracania) — rysunek 6.38.

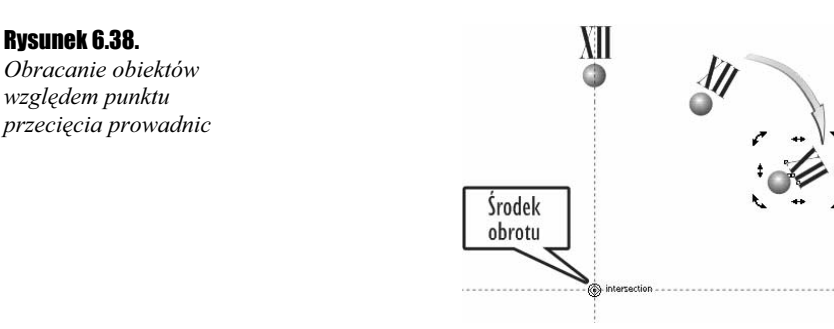

- 12. Kolejne "godziny" utworzysz, wciskając na klawiaturze kombinację klawiszy  $Crl+R$  powtarzającą ostatnio wykonaną czynność.
- 13. Mając utworzone "godziny", zaznacz wszystkie obiekty i rozdziel wszystkie grupy, wybierając przycisk Ungroup All **wybierając przycisk** Ungroup All **w** na pasku właściwości.
- **14.** Wybierz narzędzie tekstu $\boxed{\mathbb{A}}$ i popraw wszystkie "godziny" rysunek 6.39.

Rysunek 6.39. Poprawione oznaczenia godzin

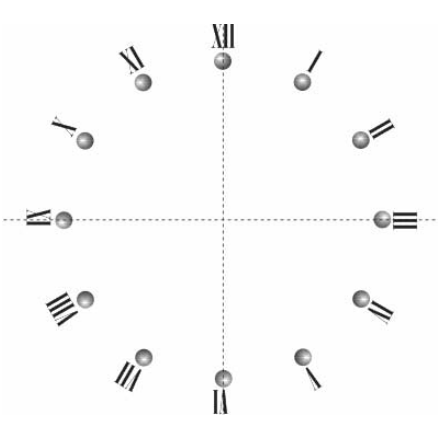

15. Następnie utwórz duże koło.

16. Chwyć za środek utworzonego koła i przeciągnij je na punkt przecięcia prowadnic.

17. Przesuń koło na sam dół poleceniem Arrange/Order/To Back.

18. Możesz teraz nadać kolory wypełnienia poszczególnym obiektom.